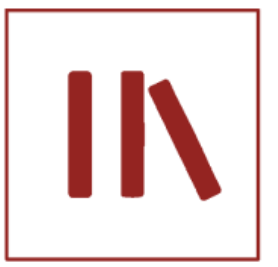

# TUTORIEL BibleWorks 10

## **Table des matières**

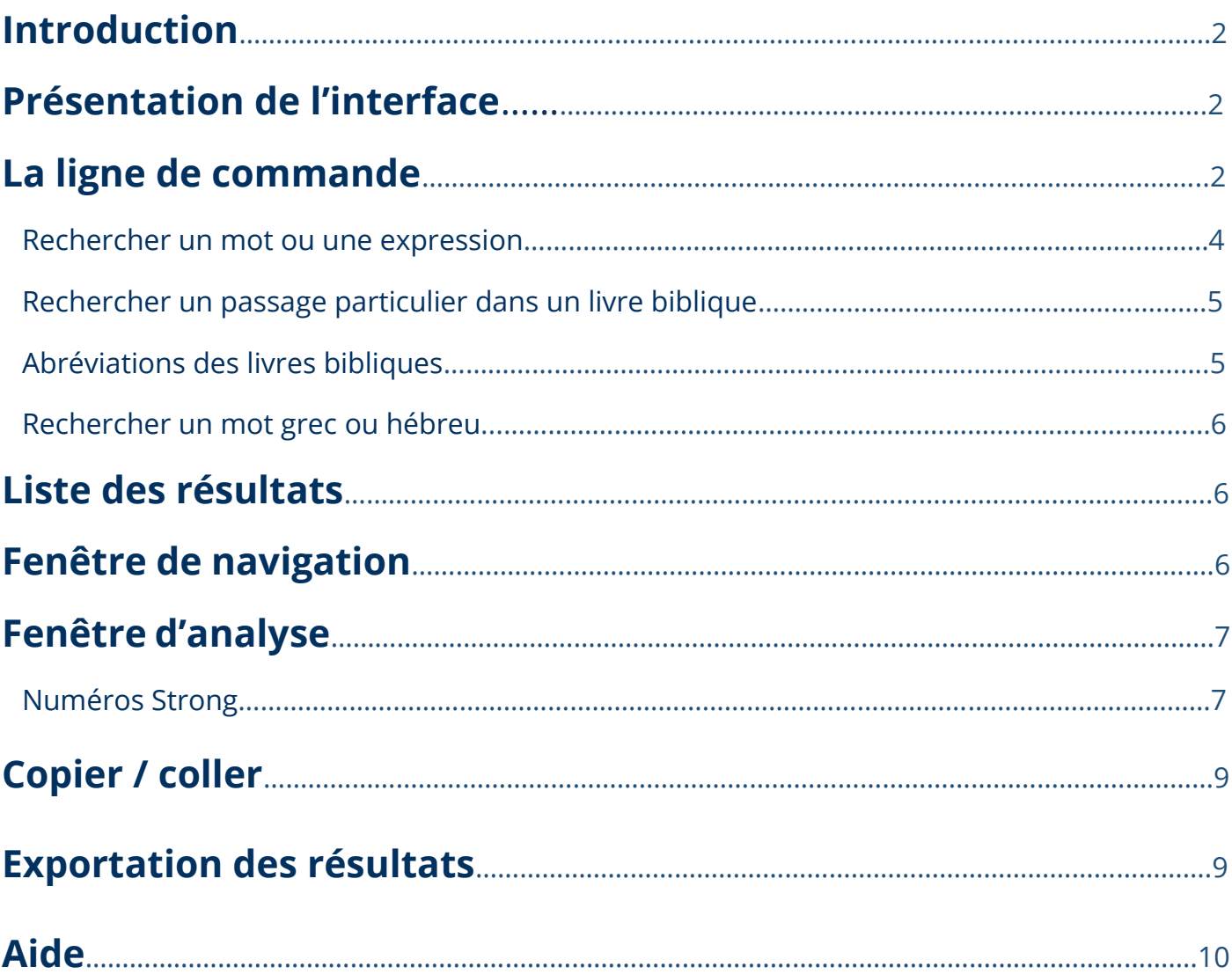

## <span id="page-1-0"></span>**Introduction**

A l'origine BibleWorks était une concordance biblique informatisée, au fil du temps elle a intégré de nombreux outils d'étude biblique, de plus en plus sophistiqués.

Ce logiciel est accessible uniquement sur place sur des postes dédiés de la salle de lecture.

## <span id="page-1-1"></span>**1. Présentation de l'interface**

L'écran de BibleWorks 10 est divisé en trois sections :

- ✓ La fenêtre de recherche vous permet de lancer une recherche sur des mots ou de rechercher un verset particulier. La liste des résultats y est également affichée.
- ✓ La fenêtre de navigation, permet l'affichage dans différentes versions bibliques préalablement sélectionnées, du verset sélectionné dans la liste de résultat de la fenêtre de recherche.
- ✓ La fenêtre d'analyse, permet d'analyser en profondeur le verset ou les mots sélectionnés via un système d'onglets donnant accès à divers outils d'analyse.

<span id="page-1-2"></span>**2. La ligne de commande** est une zone dans laquelle vous entrez vos termes de recherche. Elle vous permet de rechercher rapidement un verset ou un mot.

BibleWorks intègre de nombreuses versions de la Bible, il faut donc dans un premier temps choisir la version dans laquelle vous désirez rechercher.

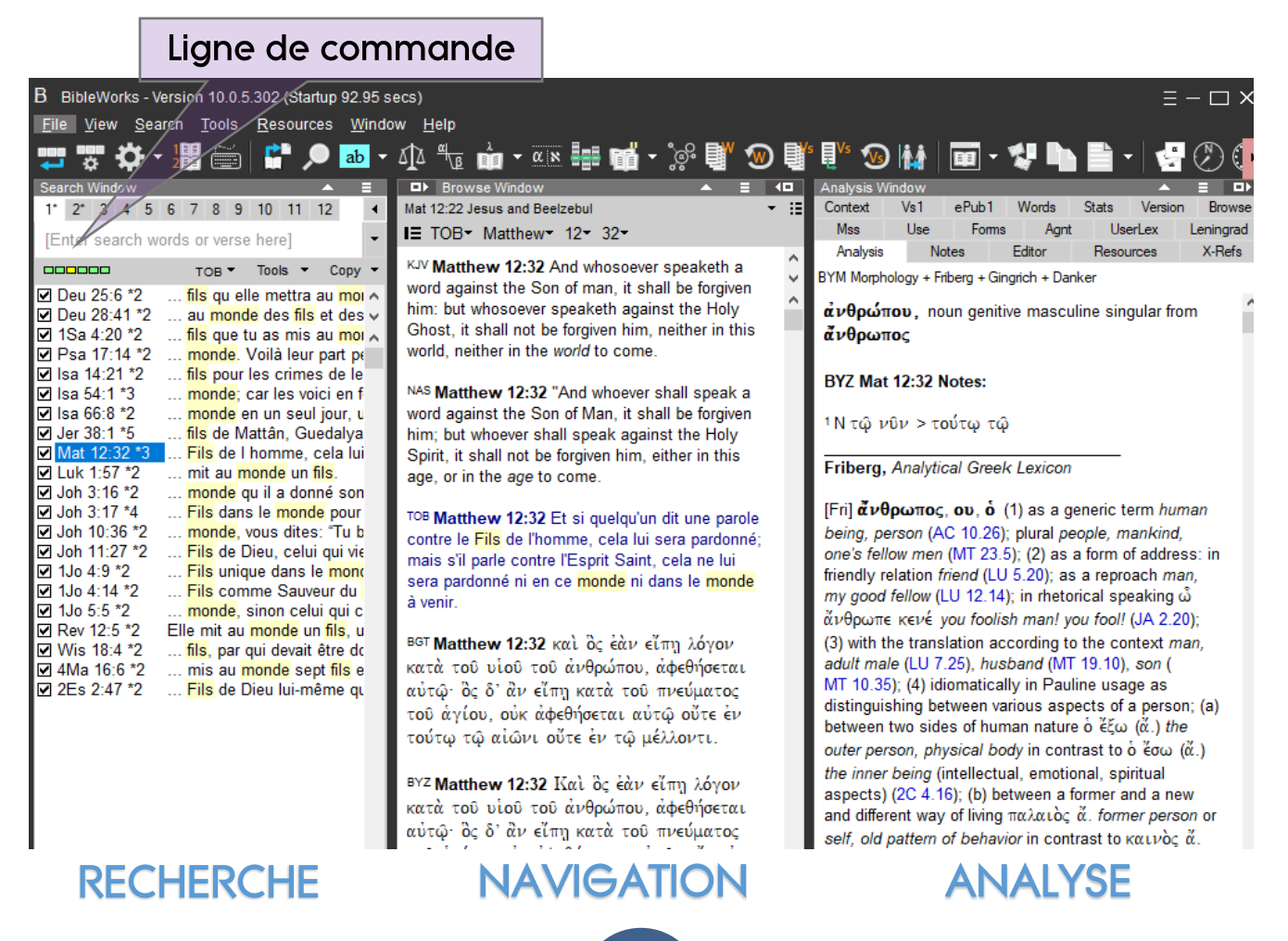

Vous pouvez toutefois très facilement changer de version de recherche en cours de session :

 $\checkmark$  En tapant l'abréviation de la version biblique dans la ligne de commande et en appuyant sur la touche <ENTREE>.

Pour afficher la liste des abréviations, aller sur le menu principal, cliquer sur « Help », « BibleWorks Help contents » puis sur « Bible version abbreviations ».

Lien « Help »

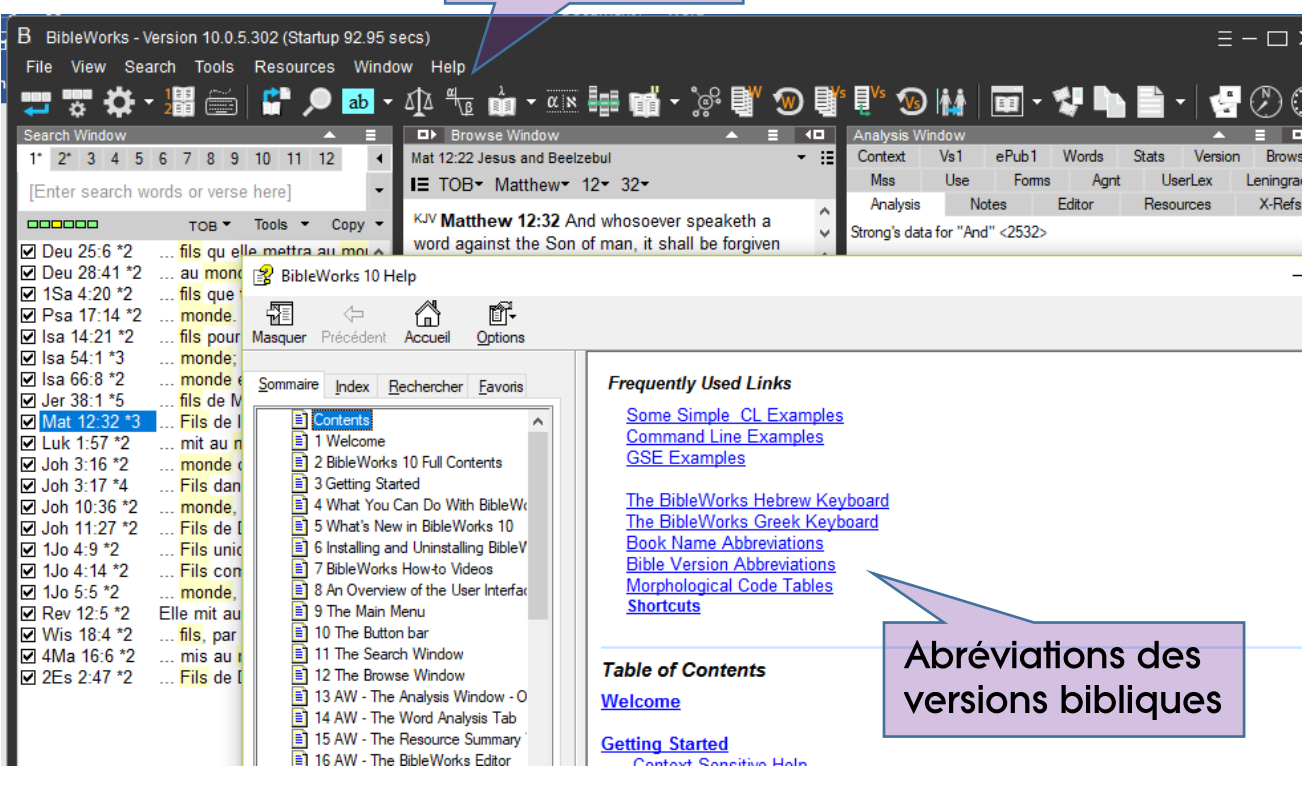

✓ Vous pouvez également effectuer ce changement dans le menu « Search » en sélectionnant « Choose search version ».

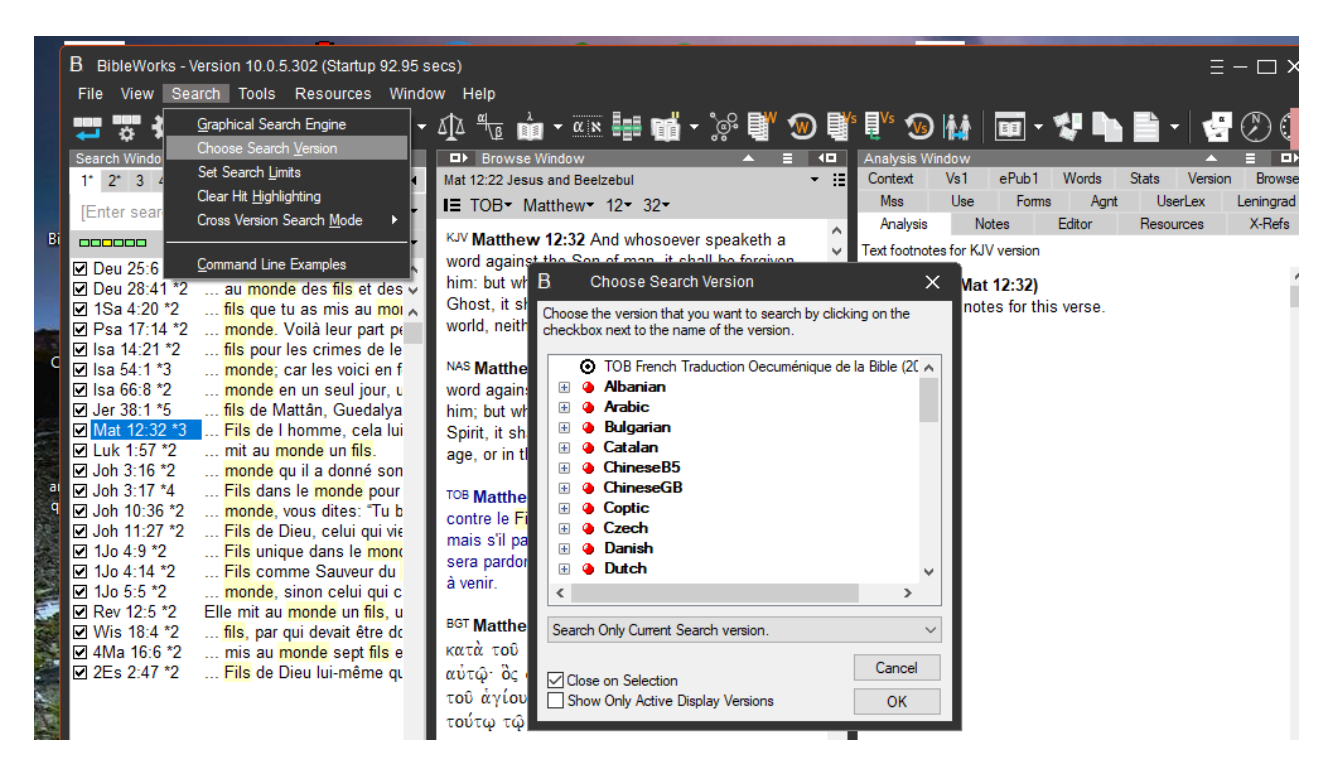

#### ✓ Ainsi que par l'intermédiaire de la barre de boutons.

**Barre de boutons** 

<span id="page-3-0"></span>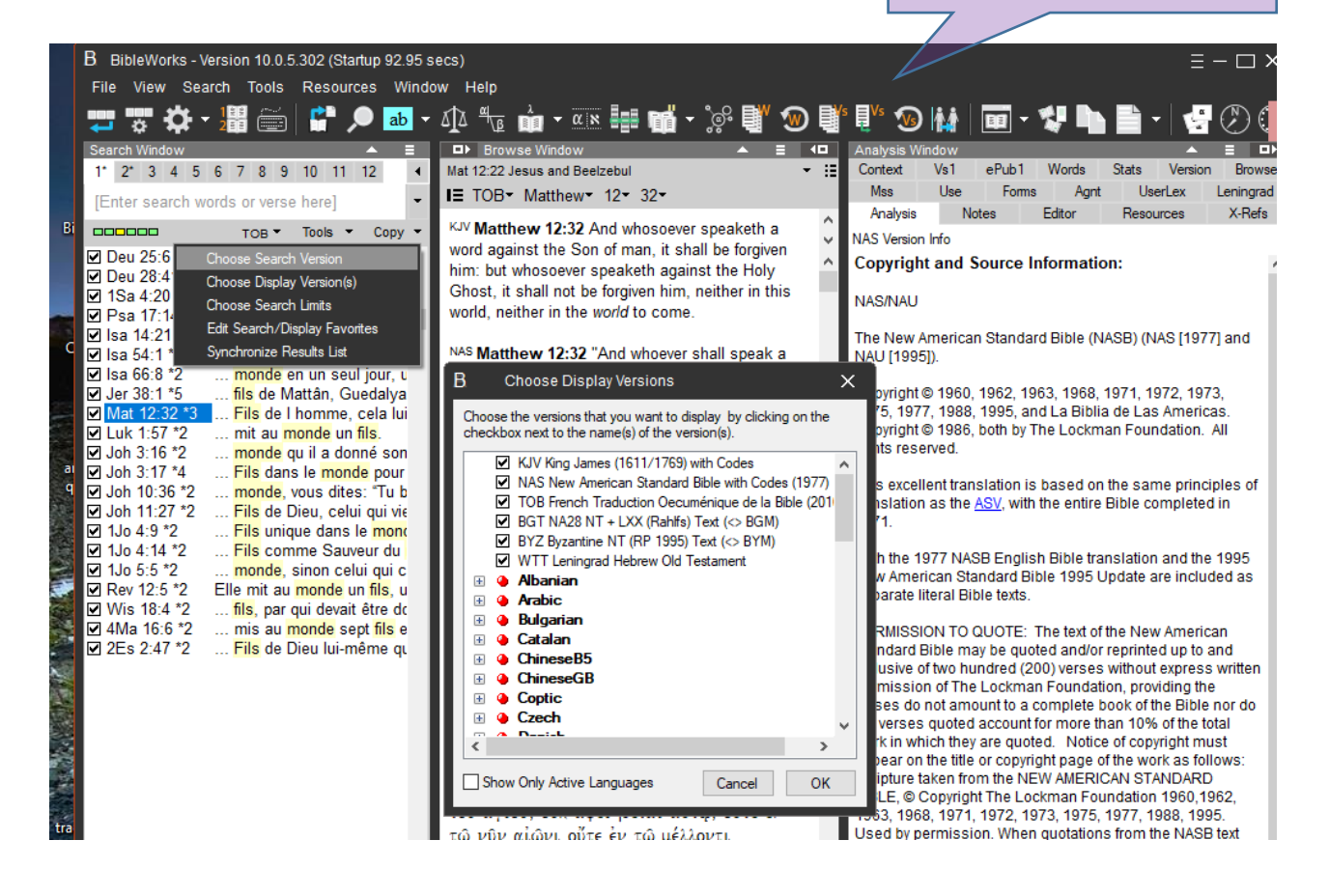

#### **Rechercher un mot ou une expression**

Vos requêtes doivent être formulées à l'aide d'une syntaxe particulière. Elles devront commencer par un « caractère de contrôle » qui définit le type de recherche que vous voulez faire, par exemple :

**a.** Un « **.** » (point) définit une recherche à l'aide de l'opérateur booléen « ET » (AND en anglais), de sorte que la recherche « .foi travaux » affiche tous les versets qui contiennent le mot « foi » **et** le mot « travaux », indépendamment de l'ordre des mots ou de leur proximité les uns par rapport aux autres (théorie des ensembles).

**b.** Une « **/** » (barre oblique) définit une recherche à l'aide de l'opérateur booléen « OU » (OR en anglais), de sorte que « /foi travaux » affiche tous les versets qui contiennent le mot « foi » **ou** le mot « travaux » ou les deux.

**c.** Une « **'** » (apostrophe) recherche sur une expression, de sorte que « 'aimer les uns les autres » affiche tous les versets où l'expression « aimer les uns les autres » se trouve exactement comme telle, sans caractère ou mot entre « aimer », « les », « uns » et « autres ».

**d.** Vous pouvez lancer une **recherche combinant plusieurs caractères de contrôle,**  l'utilisation des parenthèses permet de structurer la requête**.** Par exemple la requête

« (/jésus christ) .5 (seigneur) » lance une recherche sur les mots « Jésus » et/ou le mot « Christ » se situant au maximum à 5 versets d'écart d'un verset qui contient « Seigneur ». Pour plus de détails sur la grammaire du langage de requête aller dans le menu principal cliquer sur « Help » puis « BibleWorks help contents », enfin choisir dans la liste de gauche, au chapitre 34, « Command Line – Introduction ».

**e.** Vous avez aussi la possibilité d'utiliser des caractères joker. Par exemple « .wom[ae]  $n^*$  » lance une recherche sur women, woman, womenly, women's, etc. Les crochets carrés « **[ ]** » marquent un choix de lettres et l'astérisque « **\*** » marquent une troncature, c'est-à-dire que le logiciel cherche sur la partie du mot qui précède l'astérisque et quels que soient les caractères qui la suivent.

Il existe d'autres caractères de contrôle, pour les connaître se reporter à l'aide de BibleWorks (cf. le point d.).

#### <span id="page-4-0"></span>**Rechercher un passage particulier dans un livre biblique**

Dans la ligne de commande taper la référence du verset que vous souhaitez étudier, par exemple « joh 5:17 ». Le passage recherché s'affichera dans la fenêtre de navigation.

La recherche d'un passage ne nécessite pas d'utiliser un caractère de contrôle. En revanche il faut utiliser une nomenclature particulière : taper **l'abréviation du nom du livre** (pour connaitre les abréviations utilisées aller dans le menu principal, cliquer sur « Tools », puis sur « Options » et choisir dans le menu de gauche « Book names »), insérer un espace entre l'abréviation du nom du livre et le chapitre, et deux points entre le chapitre et le verset. Si vous désirez rechercher sur plusieurs livres, plusieurs chapitres, ou plusieurs versets,

séparer les noms des livres ou le chiffre des chapitres/versets par un tiret.

Par exemple, « gen 3:2-5:8 » affichera le livre de la Genèse, chapitre 3, verset 2 à Genèse, chapitre 5, verset 8.Menu outils

<span id="page-4-1"></span>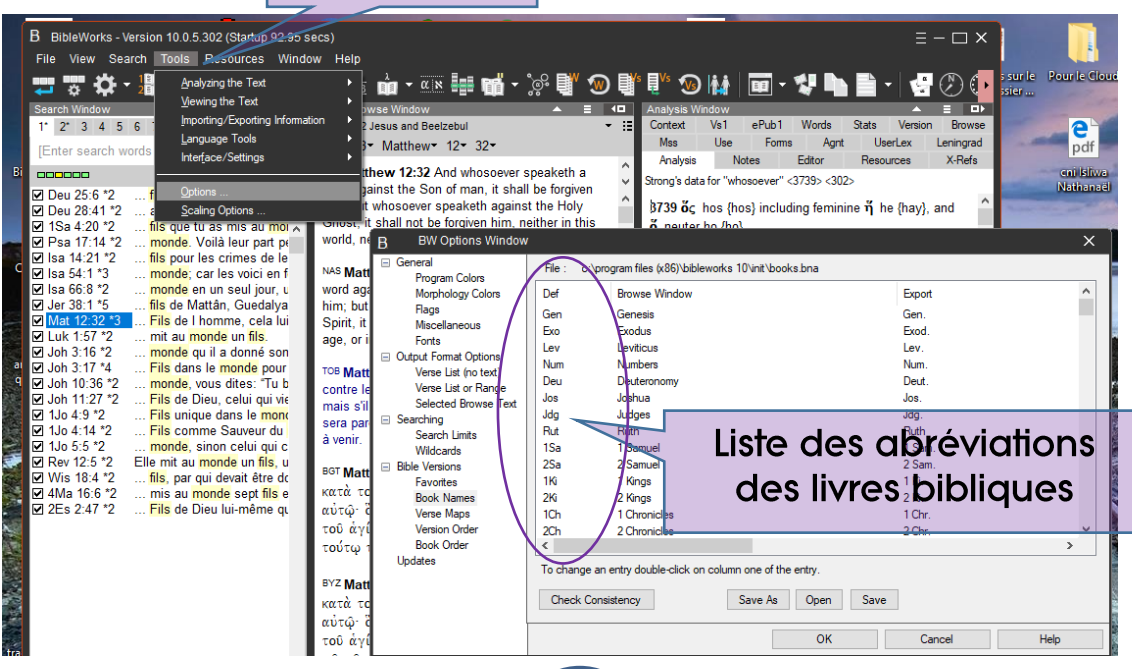

#### <span id="page-5-0"></span>**Rechercher un mot grec ou hébreu**

Dans une version morphologique (par exemple BGM, WTM) vous devez utiliser la forme lexicale du mot grec ou hébreu que vous recherchez. Vous ne pouvez pas chercher « **.καθαριζει** » (le pres. act. Ind. 1er sg.) dans la BGM, mais en revanche vous pouvez rechercher « **.καθαριω** » (mat 1:9 NA28) (mat 1:5 NA28) [C'est à dire, la « forme lexicale » ou « lemme »]).

Vous pouvez également rechercher « **.καθαρ\*** » (.kaqar\*) et les résultats incluront « **καθαριζω** »**,** « **καθαριοτης** »**,** « **καθαριοω** »**,** « **καθαρισμος** », etc.

Pour faire une recherche sur toutes les formes de « **καθαριζω** »**,** tapez « **.καθαριζω** ».

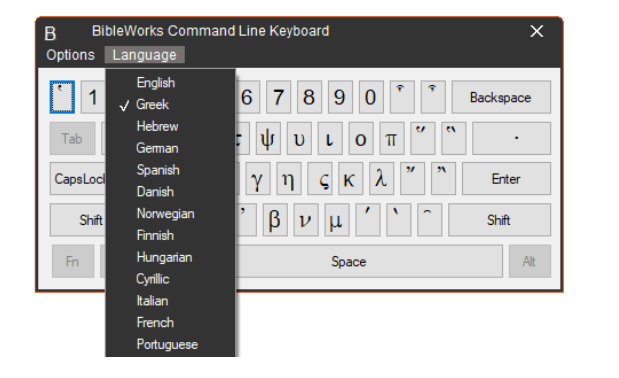

**a.** Commencez par choisir une version biblique de recherche dans la ligne de commande, BGM ou NA si vous désirez écrire votre recherche en grec. Ensuite cliquez sur l'icône clavier dans la barre de boutons du haut, un clavier virtuel s'affiche puis un menu déroulant dans lequel vous pouvez choisir « grec » ou la langue dans laquelle vous voulez taper votre recherche.

Si vous appuyez sur la touche <MAJ> de votre clavier, d'autres caractères s'afficheront (par exemple, lettres majuscules, accents, etc.).

Une fois que vous avez entré votre texte de recherche après le « caractère de contrôle » (par exemple «.**καθαριζω** ») appuyez sur <ENTREE>.

Une liste de références apparaîtra alors dans votre fenêtre de recherche.

**b.** Pour rechercher les différentes formes lexicales d'un mot grec, faire un clic droit sur un terme grec affiché dans la fenêtre de navigation et choisir « Search on Lemma ».

## <span id="page-5-1"></span>**3. Liste de résultats**

Pour passer d'un résultat de recherche à un autre parmi les résultats affichés dans la fenêtre de recherche, cliquez simplement sur une ligne. Le résultat sélectionné s'affiche dans la fenêtre de navigation, le mot recherché étant surligné en jaune.

Un clic droit dans la zone d'affichage de la fenêtre de recherche ouvre un menu contextuel, choisir « Checkbox options », vous pourrez y manipuler la liste de résultats.

Vous pouvez ainsi sélectionner soit les résultats cochés soit les résultats décochés de la liste en vue d'une exportation ou d'une impression.

## <span id="page-5-2"></span>**4. Fenêtre de navigation**

Elle permet principalement d'afficher les versets recherchés dans les versions de votre choix.

Vous pouvez relancer une recherche par un double clic sur un mot affiché dans la fenêtre de navigation. Attention, la version d'origine du mot que vous avez choisi remplacera la version de recherche précédemment utilisée dans la zone de commande.

Pour afficher le diagramme d'un verset (uniquement pour le Nouveau Testament) cliquer droit sur un mot du verset et choisir « Open NT diagram ».

Pour choisir vos versions d'affichage aller dans le menu principal «View » puis choisir «Choose display versions ».

## <span id="page-6-0"></span>**5. Fenêtre d'analyse**

Cette fenêtre permet d'étudier avec précision le texte biblique recherché, et d'y utiliser différents outils d'analyse.

**a.** Si vous désirez approfondir l'étude d'un mot ou d'un verset reportez-vous à l'**onglet** « **Analysis** » de la fenêtre d'analyse. Différentes définitions seront affichées en fonction des dictionnaires que vous aurez présélectionnés. A mesure que vous bougez la souris et survolez un mot particulier dans la fenêtre de navigation, le contenu de l'onglet « Analysis » se met à jour.

<span id="page-6-1"></span>**b.** L'onglet « Analysis » permet d'afficher les **numéros Strong**.

Chaque mot grec ou hébreu des manuscrits originaux est identifié par un numéro appelé numéro Strong. Lorsque, dans la fenêtre de navigation, vous survolez avec votre souris un mot dans les versions NAS (New american standard), NAU (New american standard updated) ou LSG (Louis Segond) le numéro Strong, ainsi que le mot grec ou hébreu auquel il est associé, sont affichés dans l'onglet « Analysis » de la fenêtre d'analyse. Une définition de ce terme hébreu ou grec est également affichée.

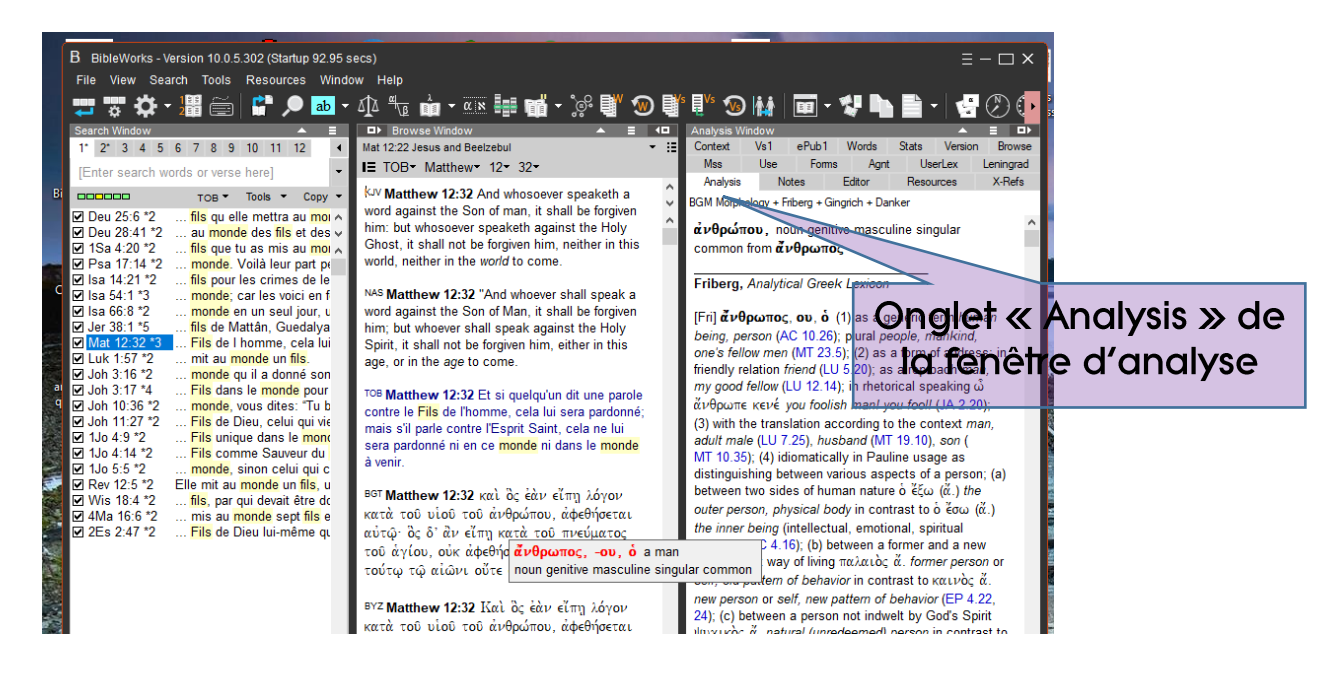

**c.** Vous pouvez changer le **dictionnaire** utilisé dans l'onglet « Analysis » par un clic droit dans cette zone et la sélection de « Default Analysis Window… ».

Pour le grec, il est préférable de choisir BDAG. Pour l'hébreu, il est généralement conseillé de choisir HALOT.

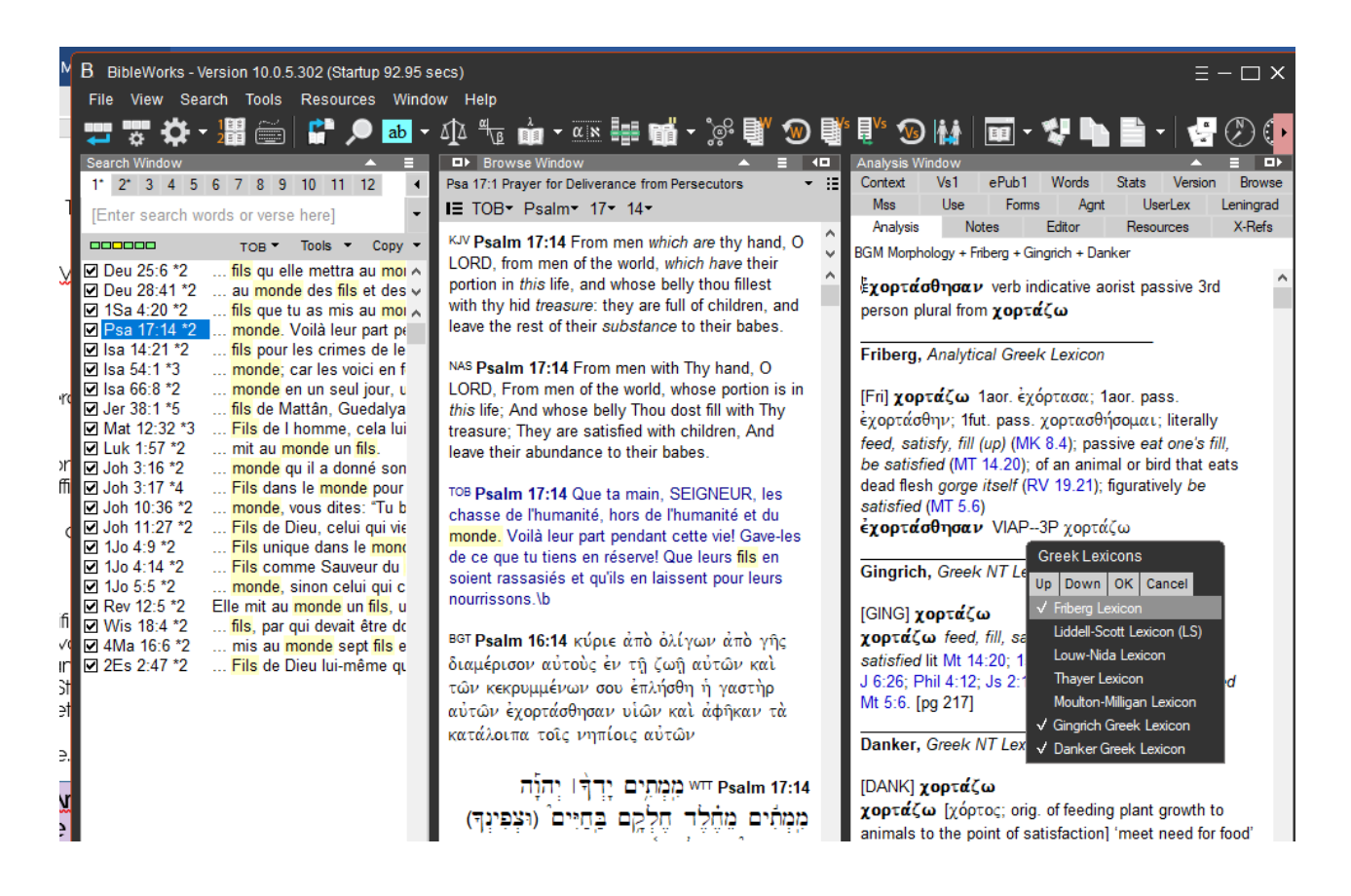

**d.** Vous pouvez « **geler** » la fenêtre d'analyse après avoir mis votre curseur sur le mot qui vous intéresse dans la fenêtre de navigation en maintenant la touche <MAJ> enfoncée sur votre clavier. Dès lors, lorsque vous déplacez votre souris, le contenu de la fenêtre d'analyse ne change pas. Relâchez la touche <MAJ> pour « dégeler » la fenêtre.

**e.** En cliquant sur l'onglet « **Resources** » dans la fenêtre d'analyse, vous visualiserez des liens vers toutes sortes de ressources disponibles pour le verset ou le mot sur lequel est positionnée votre souris dans la fenêtre de navigation. Il vous suffit de taper sur la touche <ENTREE> pour que la ressource s'ouvre dans une fenêtre flottante.

**f.** L'onglet « Editor » vous permet de mettre en forme du texte, il s'agit d'un petit traitement de texte interne. Vous pouvez y copier/coller du texte ainsi que des passages entiers.

Comme nous venons de la voir, vous pouvez copier du texte affiché dans la fenêtre d'analyse et le coller dans votre traitement de texte ou dans le traitement de texte interne à BibleWorks BW Editor, accessible par l'onglet « Editor » de la fenêtre d'Analyse.

## <span id="page-8-0"></span>**6. Copier/coller**

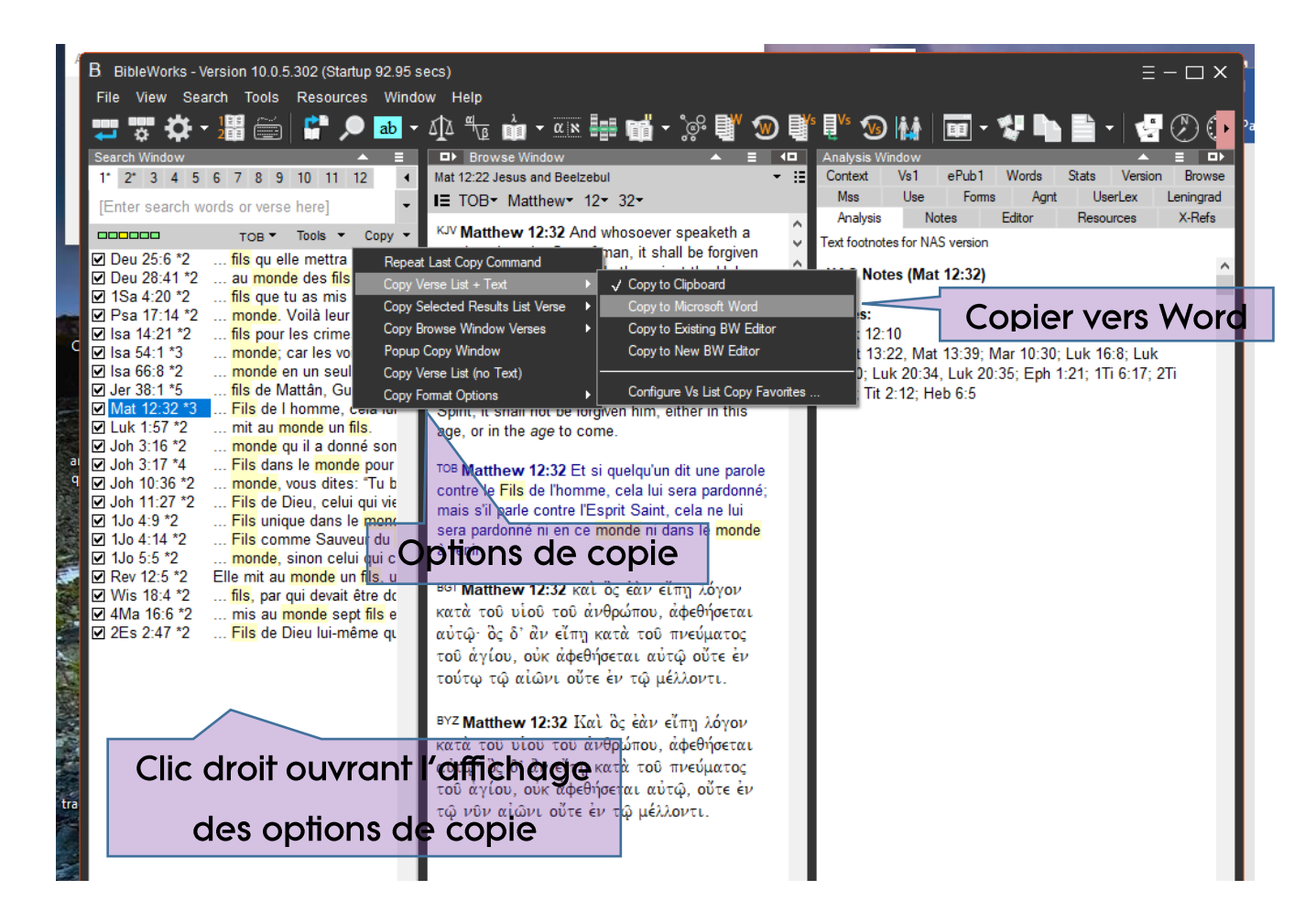

Vous pouvez également copier la liste de résultats dans un document Word en cliquant droit dans la liste des résultats dans la fenêtre de recherche et en sélectionnant « Copy verse List + text » puis « Copy to Microsoft Word ».

Un clic droit ouvre un menu contextuel contenant un certain nombre d'options de copie : copier la liste + le texte, copier les résultats sélectionnés, copier le contenu de la fenêtre de navigation, copier la liste de résultats (sans le texte).

Différentes options sont disponibles pour les possibilités listées ci-dessus, pour y accéder aller dans « Copy format options ».

#### <span id="page-8-1"></span>**7. Exportation des résultats**

<span id="page-8-2"></span>Vous pouvez enregistrer le fichier généré dans BW Editor, en cliquant sur la disquette figurant dans la barre de boutons. Vous pouvez par exemple enregistrer au format rtf (rich text format) sur votre clé usb. Vous pouvez également imprimer votre fichier.

## **8. Aide**

BibleWorks 10 possède une aide intégrée très développée. Allez dans le menu principal sur « Help », puis choisissez l'option qui vous intéresse. Si vous désirez écouter les vidéos d'aide (How-to-videos) merci de demander un casque à l'accueil de la bibliothèque.

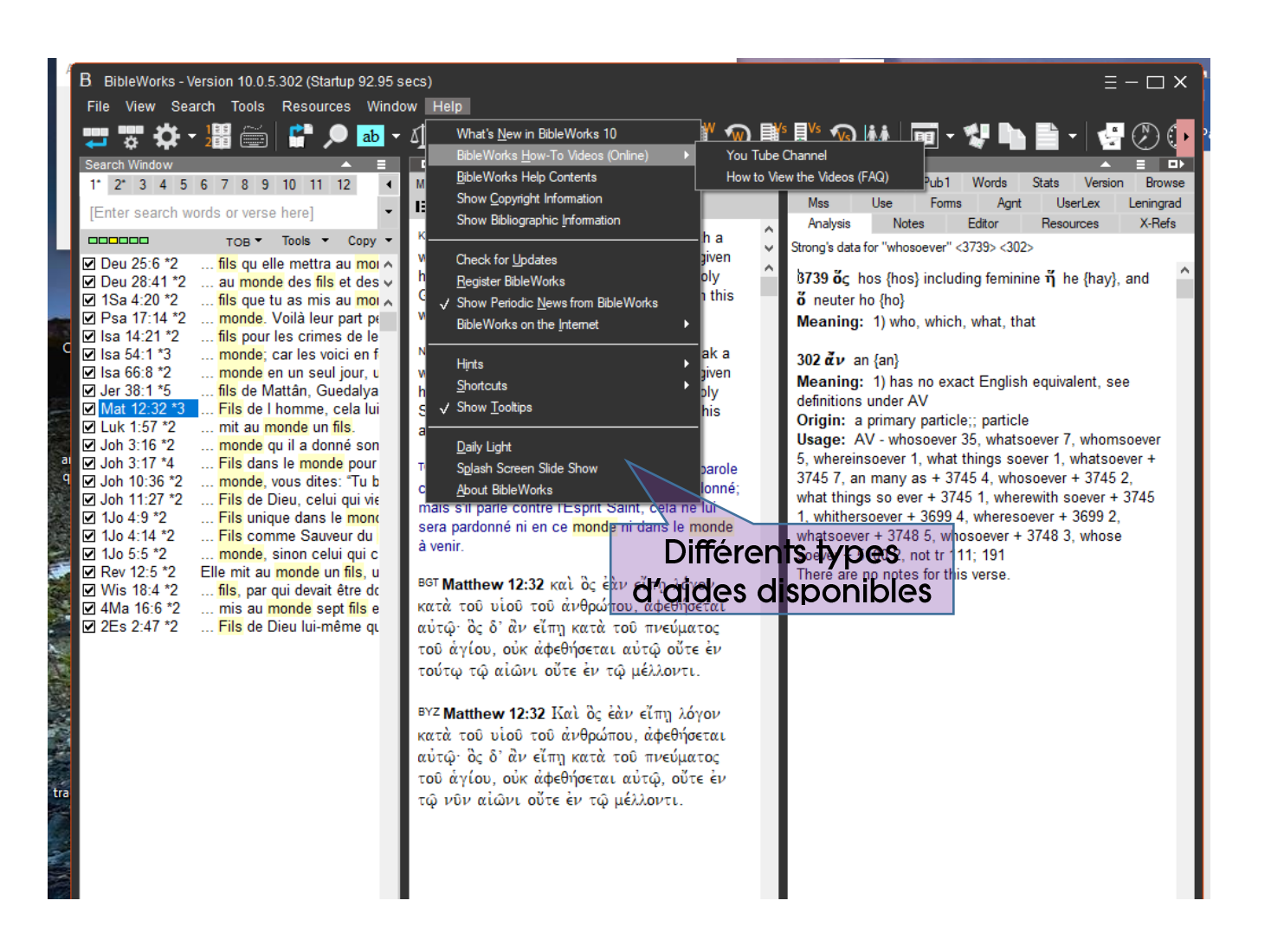

Paris le 20 janvier 2023